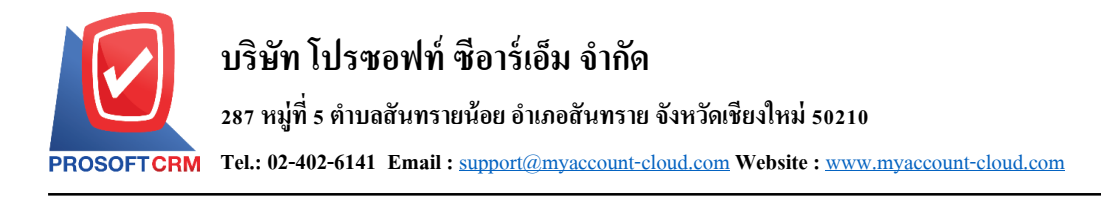

## **ตรวจสอบการนับสินค้า (Verify Count Stock)**

หมายถึง การตรวจสอบข้อมูลจากการตรวจนับสินค้า จากเมนู ตรวจนับสินค้า (Count Stock) เพื่อความ ถูกต้อง และสามารถตรวจสอบแยกตามคลังและที่เก็บได้และหลังจากที่ตรวจสอบการตรวจนับสินค้าแล้วถ้า ึ จำนวนสินค้าที่มีผลต่าง ระหว่างยอดตรวจนับและยอดตามบัญชี สามารถอ้างอิงไปบันทึกรายการปรับปรุงเพิ่มลด สิบค้าได้ตามจำบวนผลต่าง ของสิบค้าดังกล่าวได้

## **หน้าต่างการบันทึกตรวจนับสินค้า**

หน้าต่างบันทึกจะแบ่งข้อมลออกเป็น 2 ส่วน คือ

- Basic Data คือ การบันทึกรายละเอียดข้อมลของการตรวจนับสินค้า
- Note  $\&$  Attachment คือ การบันทึกรายละเอียด คำอธิบายรายการ หมายเหตุ และเงื่อนไขต่างๆ
- Define Field คือ การบันทึกข้อมูลที่ผูใ้ช้ได้สร้างฟอร์มกรอกข้อมูลเพิ่มเติมข้ึนมาด้วยตนเอง (Tab Define Field จะแสดงก็ต่อเมื่อมีการต้งัค่า Define Field เท่าน้นั )

## **สถานะตรวจนับ**

- Verifiedคือเอกสารมีการตรวจสอบการตรวจนับเรียบร้อยแล้ว
- In process คือ เอกสารใด้มีการตรวจสอบการตรวจนับในบางส่วน
- $\blacksquare$  Not Verify คือ เอกสารยังไม่ได้มีการตรวจสอบการตรวจนับ

## **สถานะปรับปรุง**

- $\blacksquare$  Adjust คือ เอกสารการตรวจสอบการตรวจนับสินค้าต้องทำการปรับปรุงแก้ไข
- Partial คือ เอกสารการตรวจสอบการตรวจนับสินค้ามีการปรับปรุงแกไ้ขแลว้บางส่วน
- Not Adjust คือ เอกสารการตรวจสอบการตรวจนับสินค้าไม่มีการปรับปรุงแก้ไข

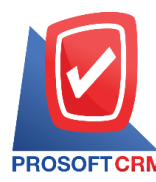

1. ผู้ใช้สามารถบันทึกใบสั่งซื้อ โดยกดเมนู "Inventory" > "ตรวจสอบการนับสินค้า" ดังรูป

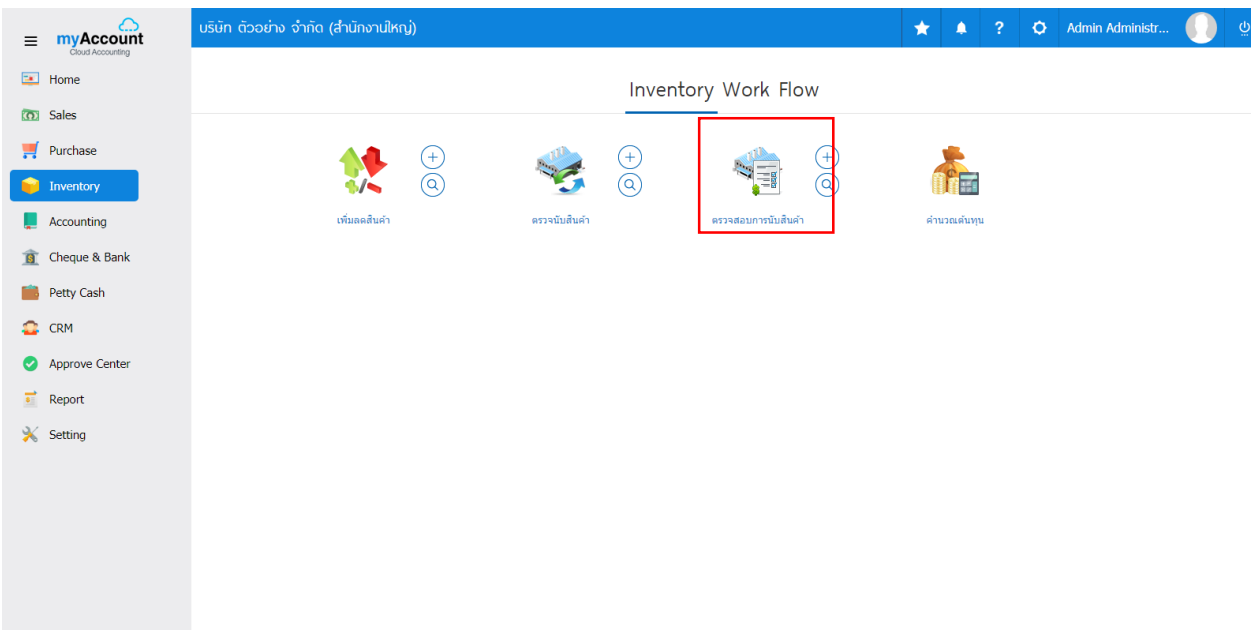

2. ระบบจะแสดงหน้าจอรายการตรวจสอบการนับสินค้าผู้ใช้สามารถสร้างการตรวจสอบการนับสินค้าใหม่ ได้ โดยกดปุ่ ม "New" ทางด้านขวาบนของหน้าจอโปรแกรม ดังรูป

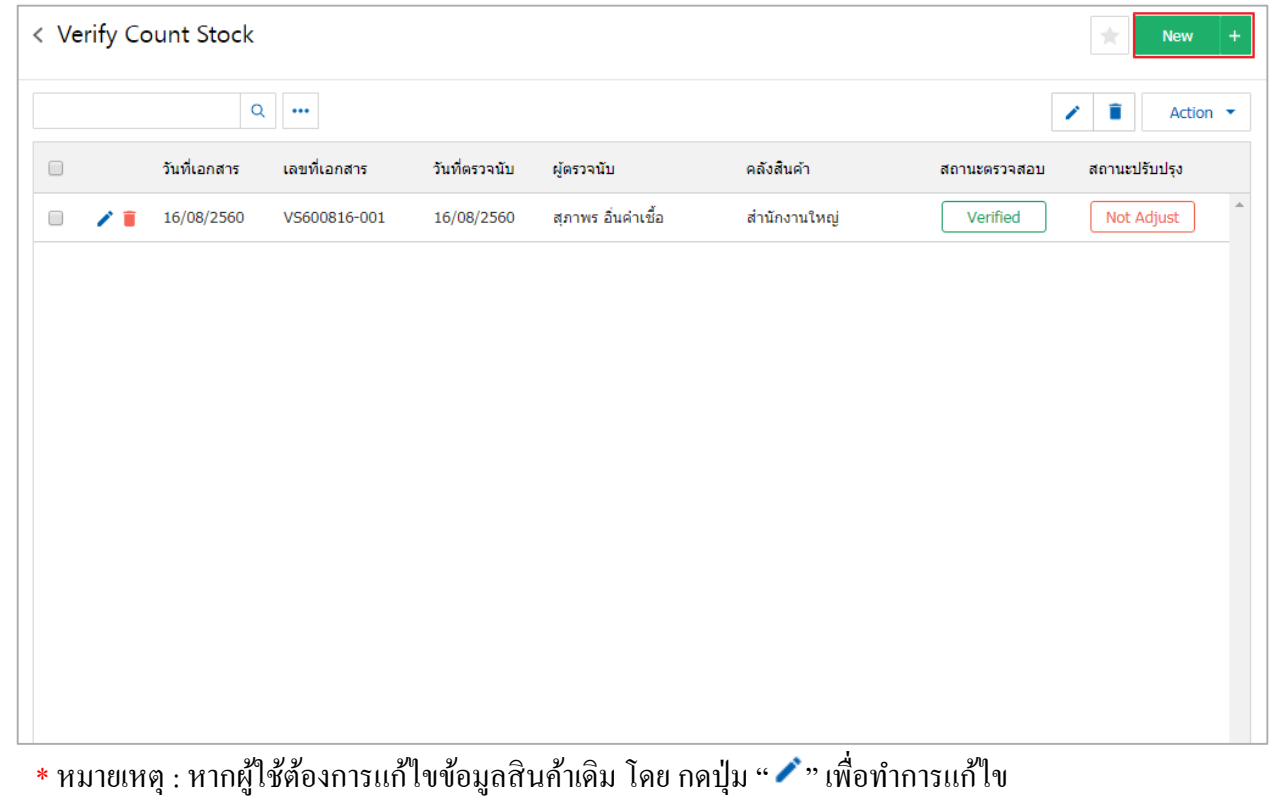

 $\;$ \* หมายเหตุ : หากผู้ใช้ต้องการลบข้อมูลงวดบัญชีเดิม โดยกดปุ่ม " ■ " เพื่อทำการลบข้อมูล

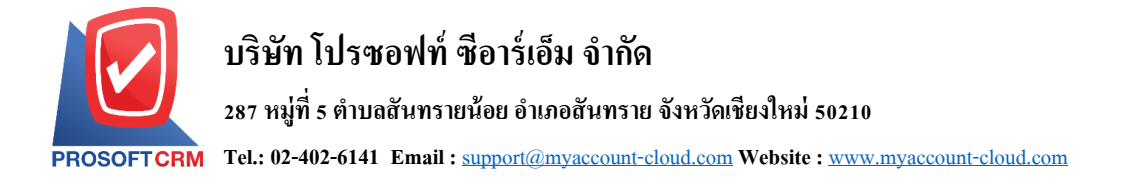

3. ในแถบ "Basic Data"คือ การบันทึกรายละเอียดข้อมูลของการตรวจสอบการนับสินค้า เช่น เลขที่เอกสาร วันที่เอกสาร ผู้ตรวจนับ ผู้ตรวจสอบ เป็ นต้น ถ้าหากผู้ใช้มีรายการตรวจสอบการนับสินค้าท้งัหมดที่มีอยู่ใน คลังสินค้าลูกค้าสามารถกดเลือกให้ผู้ใช้ควรท าการกรอกข้อมูลในฟอร์มที่มีเครื่องหมาย " \* " ให้ครบถ้วน ดังรูป

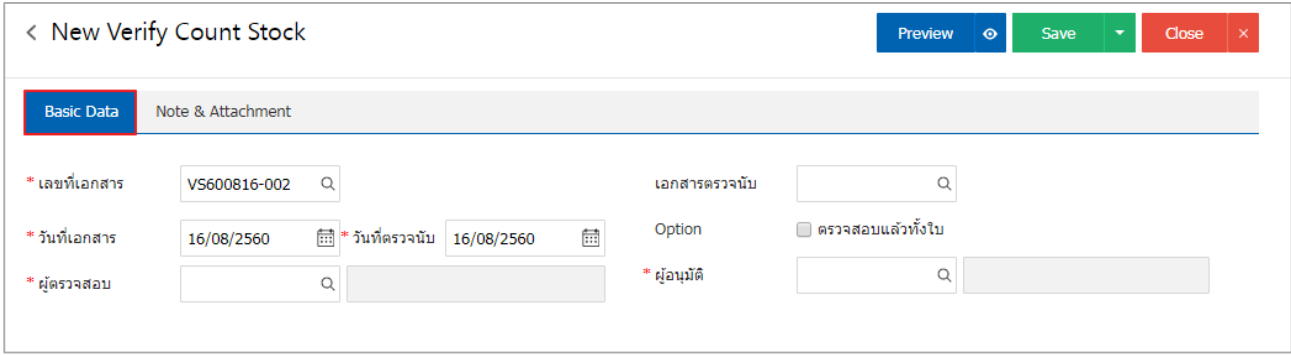

4. เมื่อผู้ใช้กรอกรายละเอียดข้อมูลเอกสารที่ต้องการตรวจสอบการนับสินค้าระบบจะแสดงหน้าจอรายการ ตรวจสอบการรายการตรวจนับสินค้า ดังรูป

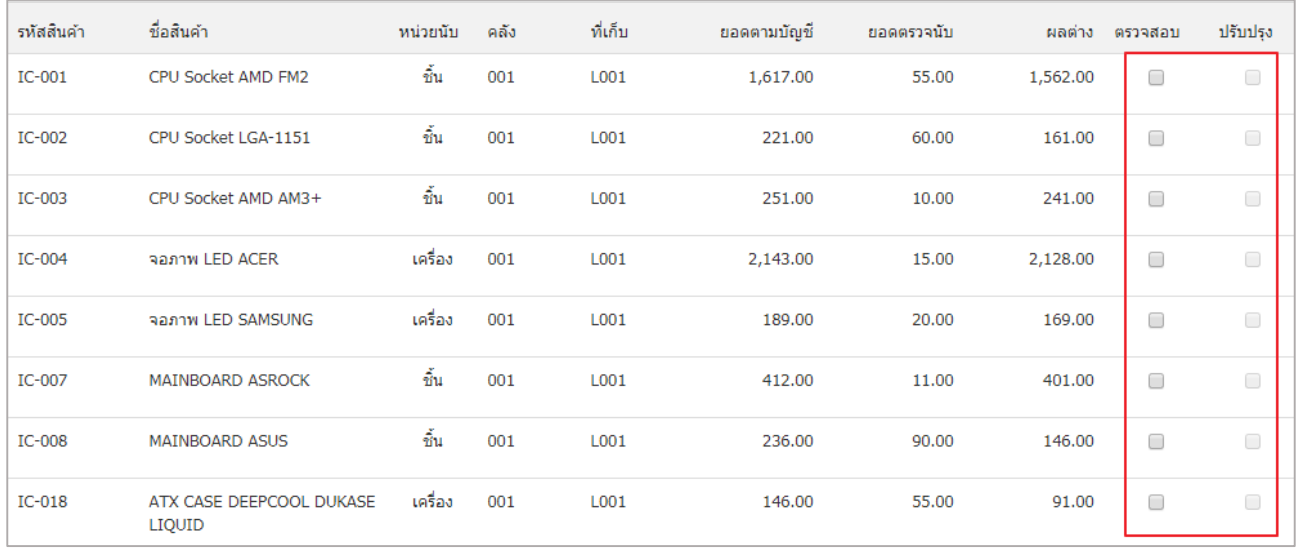

5.หลังจากผู้ใช้ตรวจสอบการตรวจนับสินค้าครบถ้วนแล้ว ให้กดปุ่ม "Save" ทางด้านขวาบนของหน้าจอ โปรแกรม เพื่อเป็ นการบันทึกข้อมูลการตรวจสอบการตรวจนับสินค้า

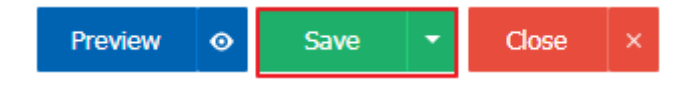